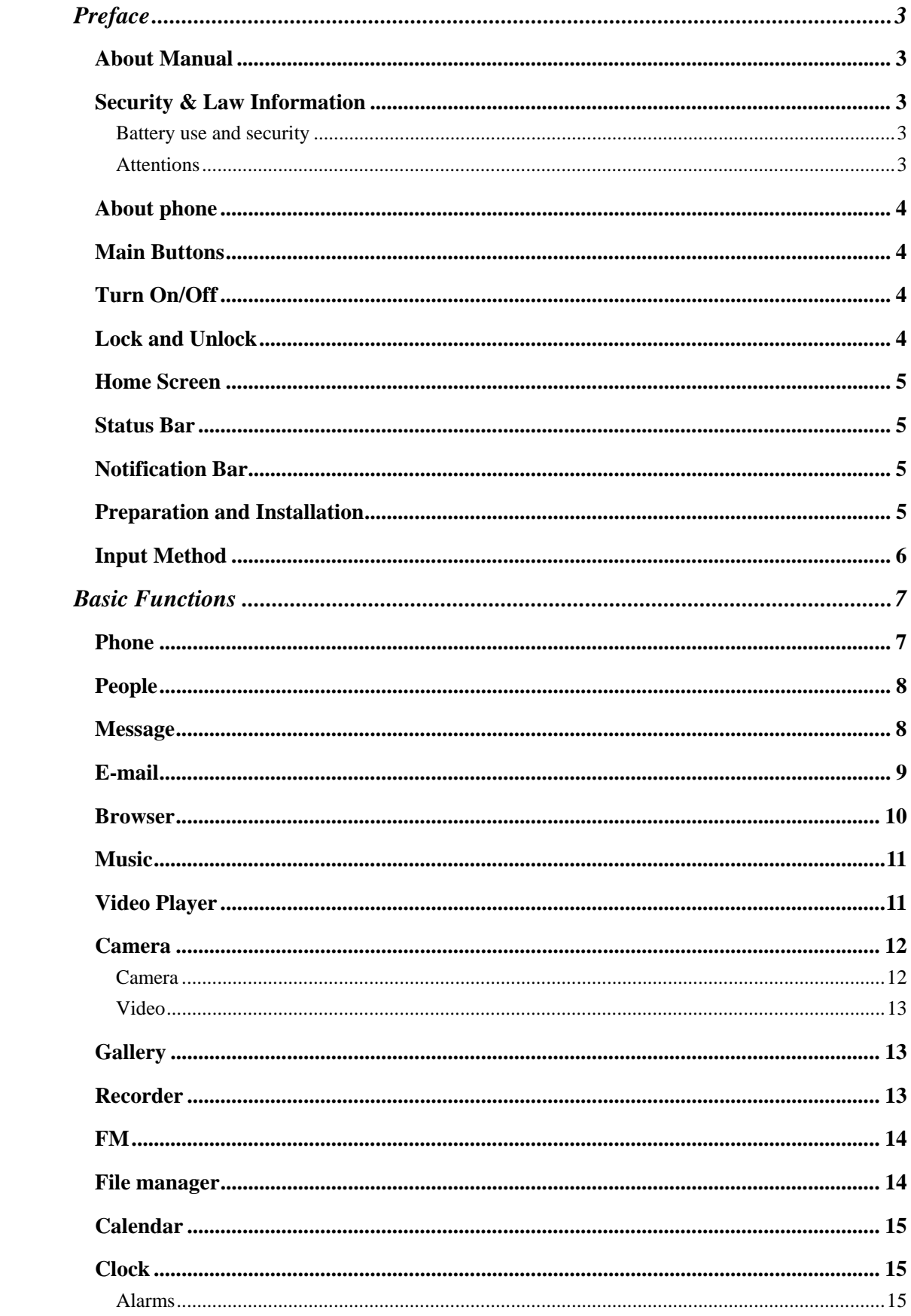

# **Contents**

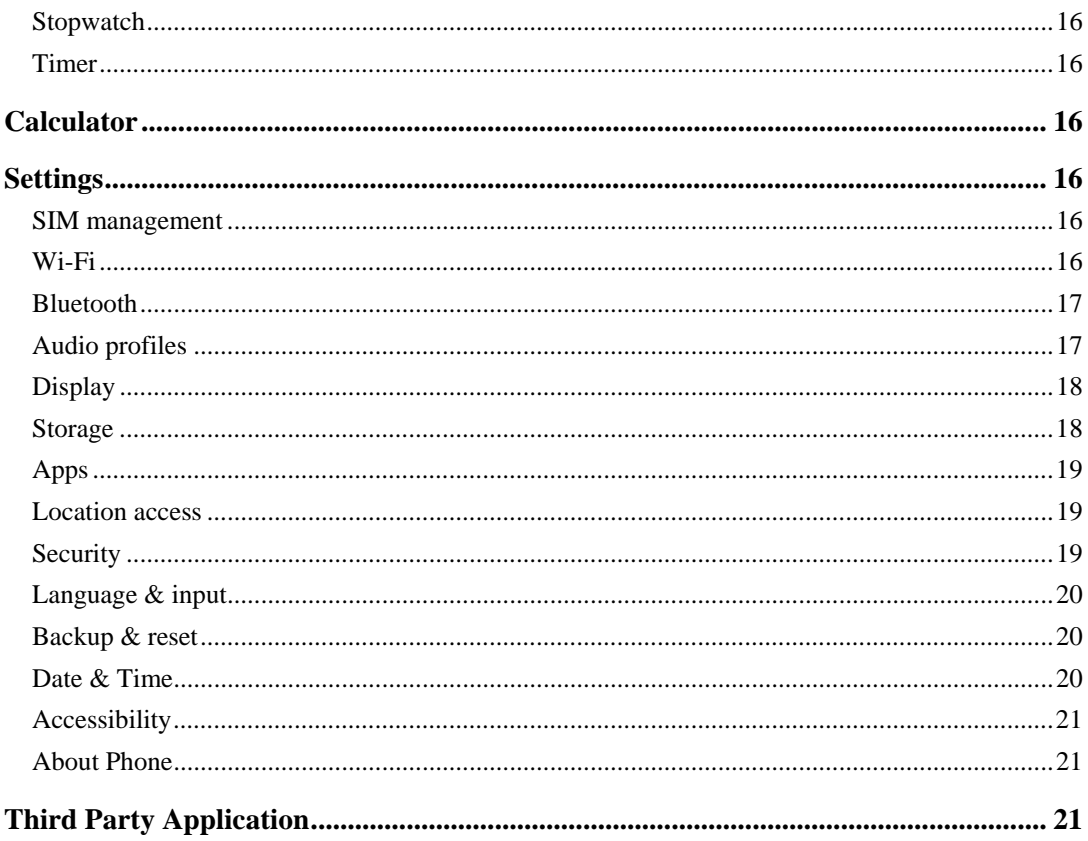

# **Preface**

Thank you for choosing smart phone!

features the ultra-thin appearance, large screen, quick access to the Internet and high-quality audio and high-definition video. It leads you to an entirely new and fascinating mobile internet world. This manual systematically introduces many functions of this smart phone, tips and notes. Please read the safety and law section before using the smart phone.

## **About Manual**

Note:The illustrations in this manual are only for reference, and their functions are based on the real product! Because this product is updated continuously, this manual may not introduce all the features and it is only for your reference, the features are based on real product.

## **Security & Law Information**

## **Battery use and security**

- **1.** The battery performance is dependent on wireless service network configuration, signal strength, temperature, functions or settings selected and used, etc. In order to save the electricity, you can reduce the interface for switching on the background light. When not using the wireless network, you should shut down the WLAN, Bluetooth , etc.
- **2.** Always use the original battery and charger. The loss caused by battery or charger not produced will not be covered by the guaranty.
- **3.** Instructions to charging: Keep the battery temperature under room temperature or near to room temperature during charging.
- **4.** The screen may not display normally during charging if the electricity is out of power. This phenomenon is normal. You can reboot this device after charging for a while.
- **5.** After long term use, the battery may require frequent or long time charging. This phenomenon is normal. However, if the use time is reduced and charging time is increased after normal charging, you may have to replace the battery.
- **6.** This device applies embedded battery. Don't remove or replace battery by yourself. If required, please consult to FPT service outlets. *Warning: The disqualified battery or charger may cause fire, explosion, leakage or other dangers. The use of wrong battery or damaged battery may cause fire, explosion, leakage or other dangers. Please do not disassemble battery in fire, so as to prevent the explosion.*

## **Attentions**

Please read the following information to safely and effectively use the device.

- **1. Keep away from any liquid** Keep away from rain, water, extreme humidity, sweat or other wet objects. **2. Keep away from extreme hot or cold environments**  Do not place the device under the environments where temperature is lower than 0℃ (32°F) or higher than 45°C (113°F).
- **3. Keep away from microwave** Do not place the device in microwave oven for drying.
- **4. Keep away from dust or mud** Do not expose to dust, mud, sand, food or other improper substances.
- **5. Cleaning**

Please use the dry soft cloth for drying. Do not use alcohol or other cleaning agents.

**6. Fall prevention**  Prevent the fall from height.

## **About phone**

-

**Note:** The illustrations in this manual are only for reference, and their functions are based on the real product.Basic Operations.

## **Main Buttons**

- **1. I** Home **1** : Touch this button to return to home screen.
- **2.** 【Power】:When the screen is unlocked, long press【Power】to turn on/off the computer. In any other interface, short press this button to lock the screen.
- **3.** 【Volume】:Press 【Volume】key, to display the pop-up box of "Volume Adjust".

## **Turn On/Off**

- **1.** To power on, please long press【Power】for three seconds until boot logo appears on the screen. Please wait patiently because the initialization takes several seconds.
- **2.** To turn it off, please long press 【Power】, and touch "Power Off" in "Device Options" box.

## **Lock and Unlock**

## **1. Lock**

Please press **[Power]** to lock this screen to prevent some unexpected operations. *Note: If screen timeout time is set in system settings, this computer will turn off and lock its screen during the standby time if it is idle.* 

#### **2. Unlock**

After the screen is off, please press **【Power】to wake up the screen, and then drag the** slider upwards to the green ball to unlock the screen.

*Note: Drag the slider downwards to the white ball to switch between Sound and Vibrate state.* 

## **Home Screen**

## **1. Desktop**

## **2. Applications**

On the shortcuts bar, touch to enter Main Menu for all applications, Touch 【Back】or 【Home】return to the previous screen; On Main Menu, long press any application till the check box appears, drag it onto one of desktops, put it on the idle place. According to such operations, you can place any application to your favorite position.

## **Status Bar**

You can't operate the status bar, it displays some relevant information, including: GPS, Bluetooth, Wifi , battery power , system time, etc.

## **Notification Bar**

Slide the screen from top to bottom in any interface, and it will display the notification bar,Then you can hide the notification bar by sliding the screen from bottom to top.

## **Preparation and Installation**

## **1. Plug and Unplug SD Card**

Please plug or unplug SD Card when the device power off. It is forbidden to carry out this operation when the device is running. Any data loss or damage resulting from the faulty operations is attributed to users.

**2. USB disk Identification** 

The device supports hot-plug of USB disk. After USB disk is inserted, you can dealing with data in USB disk after its light is on. Please refer to "File Manager" for the usage of US Disk.

*Note: It is forbidden to remove USB disk when data in USB disk is being copied, transferred or deleted to prevent data damage.* 

**3. Transferring Data With Computer 3.1 Install USB** 

Connect this device to a computer with a USB cable, drag out the notification bar. Touch "USB Connected", click **[Mount]** in the pop-up box. Then on the computer, you can view data in Device and SD Card storage. So data transferring can be achieved between this device and the computer.

#### **3.2 Disconnect USB**

After data is mounted onto the computer, you can drag out the notification bar, touch "Turn Off USB Storage" ,and then click 【Turn Off】to disconnect with USB link.

*Note: It is forbidden to disconnect USB link during transferring data, because it can lead to data loss or damage.* 

## **Input Method**

Long press any input field to display the pop-up box of "Edit Text", then touch "Input Method" to display the pop-up box of "Select Input Method". You can click and choose the input method of "Android Keyboard".

## **1. Keyboard**

Touch  $\Phi$  to change letter cases between Capital and Lower; Touch <sup>7123</sup> to switch into Number and Symbol keyboard;

## **Phone**

#### **1. Dial**

1.1 Input phone number,then press the "Call". To make international calls, press \* for two times then you get the symbol "+"(which will allow you to the local international telephone prefix), then input the country code and Integrated phone number;

1.2 Answer or decline the incoming call,Pick up the call by click the "Answer", to end the call by click the "Decline";Decline the incoming call by click the " Decline" or press the power on/off button;

1.3 Please refer to the "Contacts"to using the contacts name and phone number;

1.4 Press the "Recent" could access the list of recent call records.

1.5 Calling To increase or decrease the volume in the process of calling, press the up or down side key, during a call to choose mute, small keyboard, add Calls, Hold, contacts need to press the main button, and then click the icon to enter;

1.5.1 Touch "mute": press the "mute" during calling, you can still hear the other speak, and the other side can not hear you speak;

1.5.2 Small keyboard: You can use the small keyboard to enter information, you need to click " hide keyboard"to return dial interface; after using a small keyboard, click on the "end call" to hang up;

1.5.3 Touch the hands-free, calls is in the state of speaker

1.5.4 Add Calls: During a call, if you need to contact third-party call, you can click "Add call"

1.5.5 contacts: Click "Contacts", you can find the telephone numbers you need and call or send text messages to increase

1.5.6 Background Call: During the call will be returned to the main interface used for other operations, to return the call screen, tap the green background status bar.

1.5.7 Call waiting: the network will inform you if you have a new incoming call while you are talking(Network service). You can click the"Answer" to pick up the waited call while talking, and the first call would be kept.

#### **2. Call records**

This phone has business card like phone book. The information of each contact stored in this phone include of : multiple numbers(phone number, family number, company number Fax, etc.), e-mails(domestic mail, company mail, etc.),company name, company name, Web site , Instant messaging , mailing address. Options content introduction:

2.1 Search: This is a short cut method to quickly search for a contact in the

phone book. By entering the first character of any name, you can see the full list of names starting with that character. You can either select or type the next character of the name to get the exact entry. Use the keypad to enter the characters.

2.2 Add New Entry: To add a new contact to the contact, you can save the names , numbers and other information in "Phone" memory.

2.3 Display options: you can choose to filter contacts, such as only display contacts with phone numbers.

2.4 Account: You can set the account with the synchronization settings, you can add accounts and synchronize contact information.

2.5 Import / Export Contact: Contact information from the SIM card and SD card can be imported.

## **People**

This phone has business card like phone book. The information of each contact stored in this phone include of : multiple numbers(phone number, family number, company number Fax, etc.), e-mails(domestic mail, company mail, etc.),company name, company name, Web site , Instant messaging , mailing address. Options content introduction:

Search: This is a short cut method to quickly search for a contact in the phone book. By entering the first character of any name, you can see the full list of names starting with that character. You can either select or type the next character of the name to get the exact entry. Use the keypad to enter the characters.

Add New Entry: To add a new contact to the contact, you can save the names , numbers and other information in "Phone" memory.

Display options: you can choose to filter contacts, such as only display contacts with phone numbers.

Account: You can set the account with the synchronization settings, you can add accounts and synchronize contact information.

Voice Mail Sever:Voice Mail Services is a Network Support feature and may be billed. Contact your service provider for more details on billing and settings. This will automatically redirect incoming calls to the Voice Mail centre when you cannot accept a call so that the caller can leave a message on the Voice Mail system of service network. Dial the Voice Mail box number to access your Voice Mail.

Editor: You can add / edit number in short message box, so the voicemail will be more efficient. Connect to the voice: call the voicemail number you set, listen to voice mail.

Personal Collection :Personal collection allows you to quickly access the most common phone number.Add contacts to your personal favorites list: Tap into the contacts list, select a contact, you can save to your personal favorites list.Edit personal favorites list: Click the upper left corner, then tap a contact or next to number and tap "delete. "

## **Message**

Write you message in the blanks,You can choose Save and Send, Save, Send To Many. You can input the phone number or get from the Contacts for the Send To Many.

In the editing interface, press the "+ " button (menu button), choose Add Theme, after adding, this message automatically transform into MMS, MMS attachments, you can tap the small icon to the left of the input box, to add different types of Attachments.

#### Read and reply SMS

The phone default mode is text chat mode, enter the text chat mode, SMS memory status is phone. All information, contacts, and time is classified, contact categories, select one of the contacts, you can see the received all the messages of this contact

If you want to read the received message, just choose it. In message display interface, long press the content will pop function select menu, you can directly dial the contact's phone, or save the contact numbers to the phone book.

If you want reply the SMS. Please go to Send .Enter into editor status to edit message.

## **E-mail**

You can use this device to receive or send your Email anywhere or at any time. *Note: E-mail can be used normally when the wireless network is well connected.* 

#### **1. Email Account**

#### **1.1 Create Account**

- **Input User ID & Email:** When creating an E-mail account, you can choose Gmail or others, input user name, E-mail address, password, etc.
- **POP3:**After inputting user name & Email address & password, touch "Manual Setup", enter POP3 edit, input POP3 parameters, touch "Next", it will check the incoming server.
- **SMTP:** After checking and linking the incoming server successfully, enter SMTP edit, input SMTP parameters, touch "Next".
- **Establish Account:** After checking and linking the sending server successfully, you can established this E-mail account successfully.

#### **1.2 Edit Account**

On accounts list, long press an account, choose "Edit", and then you can also edit this account successfully.

*Note: When you edit an account with the remembered password, you needn't enter password. Otherwise, you have to enter the correct password.* 

#### **1.3 Access Account**

In E-mail accounts list, touch an account, enter this account, and you can view its mailbox.

*Note: When you access to the account with the unremembered password, you have to enter the correct password. Otherwise, you needn't enter password.* 

#### **1.4 Delete Account**

On accounts list, long press an account, select "Delete", touch 【OK】,and then you can delete this account.

*Note: When you delete an account with the unremembered password, the correct password is required to delete this account.* 

## **2. Compose**

You can add the receiver, Cc, Bcc, add enclosure, input title and contents when writing an e-mail. Touch "Add" to add the receiver from contacts; touch "Enclosure" to add enclosure from Local disk or SD Card.

#### **3. Send E-mail**

After inputting title and contents and the receiver(s), etc, touch "Send", you can send the E-mail to one or more receivers.

*Note: E-mails can only be sent with the good network connection.* 

#### **4. Receive E-mail**

While the network connection is good, enter an Email account, touch "Refresh", and you can refresh your mailbox and receive E-mails normally.

## **5. Inbox**

After you enter your mailbox, you can Check, Forward, Reply, Replay to All, Mark as Unread (or Read) or Delete E-mails.

*Note: The operations in Drafts, Outbox, Sent, Deleted , etc. are same as Inbox.* 

## **Browser**

With good connection of the network, you can log-in and access to internet browser through this device.

*Note: If you can't browse websites, please check whether the network connection or the Browser settings is right.* 

## **1. Input Website**

On Browser page, you can input some website, touch "Go" browser.

## **2. Bookmarks**

On Browser page, touch 3-page overlaying icon, select bookmarks which youcollect before ,and then you can browser the web`s content.

## **3. Favourate**

On Browser page, select "the star icon located on the low right corner", you can browser your websites history in Windows style. Touch one of the website box, you can access to this website directly; lonog press the window until popup a menu ,select the delete bookmark to delete this website from the current Windows interface.

*Note: Windows operations are based on the actual features of "Browser ".*

## **4. Refresh**

On browser page, touch 【Set】, select "Refresh", you can refresh the current website.

## **5. Find On Page**

On browser page, touch 【Set】, select "Find on page", input a keyword, touch

【Done】,you can find this keyword on the current website.

## **6. Share page**

On browser page, touch 【Set】, select "Share page" ,you can share this website to others by Email.

## **7. Settings**

On browser page, touch 【Set】, select "Settings" ,you can execute such settings as "Page content settings", "Privacy settings", "Security settings", "Advanced settings", etc.

## **Music**

## **1. Play Interface**

## **2.Functions**

## **2.1 Play/Pause**

When there are songs in the playlist, touch  $\llbracket$  Play  $\rrbracket$  to play; touch  $\llbracket$  Pause  $\rrbracket$  to pause.

## **2.2 Drag Slider**

While playing a song, drag the slider from left to right to fast-forward or rewind.

## **2.3 Switch Songs**

If there are some songs in the playlist, touch  $\blacksquare$  Previous  $\blacksquare$  Thexe  $\blacksquare$  to play the previous or the next song.

## **2.4 Play Modes**

You can change the shuffle play on or off , so it is with repeat play.

## **2.5 Volume**

Touch **[Volume ]** to adjust the volume.

## **2.6 Play list**

**Playlist** If there are songs in gallery, when touch the play list icon on the screen ,it will list all of the songs stored in the phone and SD card foe your choice.

- ¾ **View Playlist:** After entering playlist, you can view playlists and the songs in each playlist.
- ¾ **Delete Songs from Playlist:** In playlist, you can delete one or more songs from this playlist.
- ¾ **Delete Playlist:** You can delete one or more playlists, but the default playlist can't be deleted.

*Note: When you delete a playlist, its songs will also be deleted.* 

- **Search:** You can search the current music of the play list.
- z **Use as ring tong:** You can long press the current music until popup the second menu bar which lists play、add to play list、delete from play list、used as ring tone 、delete、search.

## **Video Player**

Video Player supports various formats, such as MP4, 3gp, etc.

## **1. Functions**

## **1.1 Play/Pause/Stop**

In video gallery or playlist, you can touch a video file to play; On playing interface, you can touch 【Play】to play, touch【Pause】to pause, touch【Stop】 to stop.

## **1.2 Play Slider**

When it is playing a video, you can drag the slider to fast-forward or rewind.

## **1.3 Switch Videos**

When there are some videos in the playlist, touch **【Previous】** and 【Next】 to play the previous or the next video.

## **2. Video Gallery**

## **2.1 View Video**

Accessed into Video Player, you can view the videos in All Video and Video Folder.

## **2.2 Option Menu**

In Video gallery, long press a video file, it displays Option pop-up box, and then you can carry out such operations as "Delete" and "Details".

## **3. Playlist**

It lists all the videos in the playlist.

## **Delete Videos from Playlist**

In playlist, you can mark some videos, then press 【Menu】,touch "Delete", you can.

delete some videos from playlist.

## **4. Continue Last Play**

If you played a video before, enter Video Player , touch "Continue Last Play", and then you can go on playing this video from the last pause.

## **Camera**

## **Camera**

This device has double lens, Front lens and Rear lens,you can capture high-quality photos.

## **1. Switch Between Camera and Video**

After entering Camera interface, touch "Camera" or "Video" ,you can switch between them.

## **2. Capture Photos**

In Camera interface, you can touch "Capture" to take a photo, it can be saved in Local disk or SD Card, and you can view photos in Gallery.

## **3. Menu Operation**

When After taking a picture, you can press **[Menu]** to carry out operations.

## **4. Gallery**

About photo operations such as View, Slideshow, Label, Edit, Share, Delete, etc.,

## **Video**

This device supports double-lens camcorder function, you can camcorder high-quality videos.

## **1. Camcorder**

Touch "Video" button in Camera interface to go into Video mode; Touch "Video" button to finish and save it.

## **2. Settings**

When camcordering a film, press **[Menu]**, touch "Settings" icon to enter Settings interface.

## **3. Video Gallery**

In Video Gallery you can also carry out such operations as Play, Share and Delete, etc. Please refer to Video Player.

## **Gallery**

Gallery supports such picture formats as "bmp", "jpg", "gif" and "png", etc. You can View, Slideshow, Edit, Zoom, Label, Share and Delete, etc. the pictures in Local disk and SD Card.

## **1. View Picture**

In pictures index, touch one of them to enter its view, to view the previous or next picture.

When viewing a picture, you can touch the three-ring overlaying icon to speard out edit menu.

## **2. Edit**

## **3. Share**

On a picture browser, press the share icon ,touch "Share", choose "Messaging" or "Bluetooth", you can send the current picture by messaging or bluetooth.

## **4. Zoom**

On a picture browser, slide your fingers on the current picture, you can zoom in this picture.

## **5. Set the wallpaper**

On a picture browser, long press the picture until appear popup a menu ,touch "More", choose "Set picture as ", then select the Wallpaper in the flowing popup menu, and then touch  $\text{[OK]}$ , you set the current picture as wallpaper.

**6. Delete** 

On a picture browser, touch【Set】, choose "Delete", then touch【OK】,you can delete a single picture.

## **Recorder**

The format of recording files is \*.3gpp. The recording length depends on the size of

Local disk.

**1. Record** 

In Recorder interface, touch video icon to start to record, touch it again to stop recording, and save this recording.

## **2. Play**

Select a recording file from the recording list, touch **[Play]** to play it.

## **3. Delete**

Select one or more recordings from the recording playlist and delete one or more.

## **FM**

Plug in your earphone befor use. In FM interface, Touch the setup icon can be viewed search, Tohch the off icon to off FM play, Touch channel list shows FM channel list, Touch on the left or right icon to switch FM bands, press volume keys to adjust the FM playing volume.

**Search:** Auto search FM channels in the channel list.

**Speaker:** Can on/off the background play.

**Record FM:** Automatic recording FM.

## **File manager**

In file manager, you can view files in Local disk & SD card & USB disk. You can touch and view the supported pictures, touch and play the supported audio files, touch and play the supported video files. You can also carry out such operations as "Search", "Copy", "Move" , "Share" or "Delete", etc.

## **1. Add Folder**

In files index of Local disk or SD card or USB disk, touch  $" +"$  icon,,creat a folder,", input a folder name, touch **[OK**], then you can create a new folder.

## **2. Search**

In files index of Local disk or SD card or USB disk, touchmagnifyer glass icon ,, input a filename's keyword, select a file type and scope, then touch 【OK】,and then you can find a file with the keyword in its filename.

## **3. Display Mode**

In files list, press【Menu】,select "List display" or "Thumbnail", it will list all files in one of the two display modes.

## **4. Mark**

In files list, long press the file , choose one or some or all files, then select "Copy to" or "Move to" or "Delete" icon, you can copy or move or delete a single file or all the files.

## **5. Share**

In files list, long press a file, it displays the Options dialog box, touch "Share", choose "By Email", you can share this file to others by Email.

## **6. Copy**

In files list, long press a file, it displays the Options dialog box, touch "Copy to", choose a target path, then press  $[Menu]$ , touch  $[OK]$ , vou can copy this file into the target path.

#### **7. Move**

In files list, long press a file, it displays the Options dialog box, touch "Move to", choose a target path, then press  $[Menu]$ , touch  $[OK]$ , you can move this file into the target path.

## **8. Rename**

In files list, long press a file, it displays the Options dialog box, touch "Rename", edit its name, touch **[OK**], you can rename a file or a folder. *Note: The default folders can't be renamed.* 

#### **9. Details**

In files list, long press a file, it displays the Options dialog box, touch "Details", you can view its details.

#### **10. Delete**

In files list, long press a file or a folder, it displays the Options dialog box, choose "Delete", touch【OK】, you can delete this file or folder. By the way, you can delete some or all files (or folders) at a time by mark.

*Note: The default folders can't be deleted.* 

## **Calendar**

#### **1. Query Scope**

You can view calendar from Jan. 1, 1970 to Dec. 31, 2037.

## **2. New event**

On calendar interface, touch Any day on the month style ,the screen changed into Day style. Touch one of the list times, the column appears "+new

event"item,touch it again,the screen changed into edit interface,you can edit the event name、location、start time、end time、event description、and so on. then touch done to save it.

**Delete:**Touch the built event ,then touch the top right corner junk icon,select OK to delete the current event.

#### **3. Display mode**

On calendar interface, touch the date item located on the top left corner , from the drop-down list menu,selected the "Week " or "Day " or "Month "or "agenda", you can switch among the four different display modes, and you can view To-dos in these display modes.

## **Clock**

#### **Alarms**

You can set several clocks in all. Click a alarms to enter its edit state, you can edit "Repeat", "Cesium", "Vibrate", etc.

## **Stopwatch**

You can record the duration of an activity with a stopwatch. You can carry out such operations as "Start", "Stop", "Continue", "Record" and "Clear" ,etc.

## **Timer**

You can use the timer to record the duration of an activity by countdown. You can set "Time", , "Start", "delete" ,"stop" ,"increase"etc.

## **Calculator**

Calculator supports four arithmetic operations such as "+", "-", "x" and "/", and it also displays the calculation list. You can achieve such operations as "sin", "cos", "tan", ", etc.

## **Settings**

In settings, you can perform: SIM management,Wi-Fi, Bluetooth,Audio profiles, Display , Storage, Battery, Apps,Location access, Security , Language&input, Back& reset, Date & time, Accessibility, About device.

## **SIM management**

**1. SIM information** 

Can display and edit SIM information.

**2. Data connection**  Touch this item to switch between "On" and "Off".

## **Wi-Fi**

In wireless network control, you can set WLAN,, VPN settings, Airplane mode, etc.

## **1. WLAN On/Off**

Touch "WLAN" to switch between "On" and "Off".

*Note: Please turn off WLAN to save power when not using.* 

## **2. WLAN Settings**

Set up and manage the wireless access points.

**2.1 Scan WLAN** 

Scan and search WLAN devices nearby.

**2.2 WLAN** 

Same as WLAN On/Off

## **2.3 Network Notification**

Touch this item to switch between "On" and "Off". If network notification is set as "On", the owner will be notified when an open network is available nearby.

#### **2.4 Add WLAN network**

Create a new WLAN, input Network SSID and Security, touch "Save " to save it.

#### **2.5 WLAN network**

It lists the WLAN network devices, touch one in the list, you can perform such operations as connection, disconnection or clear, etc.

## **Bluetooth**

#### **1. Bluetooth On/Off**

Touch "Bluetooth" to switch between "On" and "Off".

*Note: To save power, please turn off Bluetooth when not using.* 

#### **1. Bluetooth settings**

You can set Bluetooth On or off, Device name, Discoverable, Scan for devices and list the scanned devices.

#### **Bluetooth On/Off**

Touch "Bluetooth" to switch between "On" or "Off".

#### **Device Name**

It displays the factory device name, touch the low-right corner until popup the hidden menu ,select the 3-line laying menu ,then choose the rename phone ,type any characters to edit its name.

#### **Discoverable**

Touch your device name to switch between "On" or "Off". If it is "On", The Bluetooth devices nearby can detect this device in 2mins.

## **Search For Devices**

Touch this item to search the Bluetooth devices nearby.

#### **Availbile Devices**

When this device find other Bluetooth devices nearby, it will display them in this list, you can click one and then input PIN for matching and connection.

## **Audio profiles**

In Audio profiles, you can set General, Silent, Meeting and outdoor mode,

## **1. General**

on the General modes,you can set vibrate, Volumes, voice call ring tone, video call ring tone ,Default notification sound ,Dial pad touch tones,Touch sounds,Screen lock sound,vibrate on touch, etc.

## **2. Silent**

Touch "Silent Mode" to switch between "On" and "Off". After the mute mode is on, all the sounds will be mute except Media and Clock alarm.

#### **3. Meeting**

Touch "Meeting Mode" to switch between "On" and "Off". After the meeting mode is on, all the sounds will be vibrate except Media and Clock alarm.

#### **4. Outdoor**

Touch "Outdoor Mode" to switch between "On" and "Off". After the outdoor mode is

on, all the sounds will be loudest ring and vibrate.

## **Display**

In display settings, you can perform such operations as "Wallpaper", "Calibrate Screen", "Calibrate G-Sensor", "Orientation" , "Animation", "Auto Brightness", "Brightness", "Screen Timeout", etc.

## **1. Lock screen notification**

*Touch this menu,you can turn on /off the notification on lock screen.* 

**2. Sense**

Touch Sense menu ,you can change the sense between Default and work ,touch set sense on the buttom of the screen to get effect.

## **3. Theme**

Touch "Theme" to switch between "Default、Mint、Mocha、Raspberry.

## **4. Wallpaper**

Enter the wallpaper setting interface, select one of the default pictures, press 【Menu】, touch 'Set as wallpaper' ,and set it as wallpaper. Press 【Menu】, touch 'More wallpapers' to select a picture in Local disk or SD card, Slide the screen to select the display scope, and then set it as wallpaper.

## **5. Brightness**

The screen brightness can be adjusted manually.

*Note: When adjusting screen brightness manually, you are required to close the function of "Auto Brightness".* 

## **6. Sleep**

To save power, you can set the time of screen timeout, such as 15s、30s、 1 min、 2 min 、5 min 、10 min and 30 min.

## **Storage**

## **1. SD Card**

**1.1 Total Space**

It displays the capacity of SD card when SD card is inserted.

## **1.2 UAPK installer**

You can unmount SD Card for safe removal.

## **1.3 Unmont SD card**

You can unmount SD Card for safe removal.

## **1.4 DEFAULT WRITE DISK**

You can set the file downed from internet or other device store in your phone storage or SD card .

*Note: If you format SD card, it will erase all the data in SD card, please be prudential to use this feature.* 

## **1.5 Erase SD card**

 *Such function can erase all data on the SD card such as music and photos.* 

## **2. Internal Storage**

**1.1 Available Space**

It displays the capacity of RAM.

#### **1.2 Local Disk**

It displays the memory capacity of this device.

**1.3 Unmount Local Disk**

You can unmount Local disk for safe removal.

## **1.4 Format Local Disk**

You can format SD card.

*Note: If you format Local disk, it will erase all the data in Local disk, please be prudential to use this feature.* 

## **1.5 Erase phone storage**   *Such function can erase all data on the SD card such as music and photos.*

## **Apps**

## **1. DOWNLOADED**

This menu list all the APPS you installed on the device from the third party.

## **2. RUNNING**

Such menu list the current apps Running on.You can View and stop the running applications.

## **3. ALL**

It list all the APPS in your devices.

## **Location access**

## **1. GPS satellites**

Touch this item to switch between "On" and "Off". If it is "On", the location can be accurate to street level.After initiation, the positioning can be accurate to street level.

## **2. Wi-Fi & mobile net work location**

Touch this item to switch between "On" and "Off". If it is "On", the device location can be determined by WI-FI .

## **Security**

## **1. Screen security**

## **1.1 Screen lock**

Once this function is activated , you will have to draw the set pattern to unlock the screen . You can use this function to guarantee the security of this device or its data.

## **1.2 Owner info**

Touch it to switch between "Show osner info on lock", If it is set as "On",Owner information to display on the lock screen.

## **2. Passwords**

## **2.1 make Password Visible**

Touch it to switch between "On" or "Off". If it is set as "On", all the inputted

passwords are visible; If it is set as "Off", the inputted passwords will display as dots.

#### **3. Credential Storage**

### **3.1 Trusted credentials**

Such function will display trusted CA certification

#### **3.2 Install from SD Card**

User can set or change the credential from your SD card.

#### **3.3 Clear Storage**

It will clear credential storage of all the contents and reset the passwords.

## **Language & input**

## **1. Language**

Touch this option to enter language list, and then choose display language.

## **2. Keyboard &input methods**

Such menu support two language English(US) Android keyboard (AOSP), touch the "set up input methods"to get the choice effect.

## **Backup & reset**

#### **1. DRM reset**

You can delete all DRM Licenses stored on your device .

#### **2. Factory data reset**

If you want to reset this device, it will erase all data from the device. Note: When the device is connecting or transferring data with PC, factory data reset is forbidden. Otherwise, it may cause data loss or data damage.

## **Date & Time**

#### **1. Automatic Date&Time**

Touch this item to switch between "On" and "Off". If it is set as "On", it updates the date auto. based on the value provided by the network.

## **2. Automatic Time zone**

Touch this item to switch between "On" and "Off". If it is set as "On", it updates the time auto.

## **3. Set Date**

With time updating "Off", touch it to display the dialog box of Date Setting.

## **4. Set Time**

With time updating "Off", touch it to display the dialog box of Time Setting, and set system time.

## **5. Select Time Zone**

Touch this item to enter "Select Time Zone", touch and select any one of world cities list, and set it as system time zone. The default time is Beijing time.

## **6. Use 24-hour Format**

Touch this item to switch between "On" and "Off". If it is "On", system time is in

24-hour format, otherwise, it is in 12-hour format.

## **7. Choose Date Format**

Touch the left or the right arrow to set date format.

## **Accessibility**

Manage accessibility options. *Note: This feature is based on the real product.* 

## **About Phone**

- **1. System updates** Check for new version software.
- **2. Software updates**

Check for new version software.

## **3. Status**

You can check and view "Battery status", "Battery level", "Network", "Signal strength", "Mobile network type", "Service state" , "Roaming", "Mobile network state", "My phone number", "IMEI", "IMEI SV", "Wi-Fi MAC address", "Bluetooth address" , "Serial number"and "Up time".

- **4. Legal information**  Check the open source license.
- **5. Model Number** Display the device number.
- **6. Android version**  Display the android version.
- **7. Baseband Version** Display its baseband version.
- **8. Kernel Version**  Display its kernel version.
- **9. Build Number** Display its version number.

## **Third Party Application**

This device is compatible with the third party applications of Android. You can install and remove according to needs.

*Note: When installing or using the third party applications, please take care! Only the user is responsible to the data damage or data loss, etc. that are resulted from the installation and use of the third party application.* 

# **FCC Caution.**

### **§ 15.19 Labelling requirements.**

This device complies with part 15 of the FCC Rules. Operation is subject to the condition that this device does not cause harmful interference.

## **§ 15.21 Information to user.**

Any Changes or modifications not expressly approved by the party responsible for compliance could void the user's authority to operate the equipment.

## **§ 15.105 Information to the user.**

**Note:** This equipment has been tested and found to comply with the limits for a Class B digital device, pursuant to part 15 of the FCC Rules. These limits are designed to provide reasonable protection against harmful interference in a residential installation. This equipment generates uses and can radiate radio frequency energy and, if not installed and used in accordance with the instructions, may cause harmful interference to radio communications. However, there is no guarantee that interference will not occur in a particular installation. If this equipment does cause harmful interference to radio or television reception, which can be determined by turning the equipment off and on, the user is encouraged to try to correct the interference by one or more of the following measures:

-Reorient or relocate the receiving antenna.

-Increase the separation between the equipment and receiver.

-Connect the equipment into an outlet on a circuit different from that to which the receiver is connected.

-Consult the dealer or an experienced radio/TV technician for help.

## **Specific Absorption Rate (SAR) information:**

This **Smart Phone** meets the government's requirements for exposure to radio waves. The guidelines are based on standards that were developed by independent scientific organizations through periodic and thorough evaluation of scientific studies. The standards include a substantial safety margin designed to assure the safety of all persons regardless of age or health.

FCC RF Exposure Information and Statement The SAR limit of USA (FCC) is 1.6 W/kg averaged over one gram of tissue. Device types: **Smart Phone** (**FCC ID: YPVITALCOMREX**) has also been tested against this SAR limit. The highest SAR value reported under this standard during product certification for use at the **ear is 0.492 W/Kg**and when properly worn on the body is **1.117 W/Kg**. This device was tested for typical body-worn operations with the back of the handset kept **5mm** from the body. To maintain compliance with FCC RF exposure requirements, use accessories that maintain a **5mm** separation distance between the user's body and the back of the handset. The use of belt clips, holsters and similar accessories should not contain metallic components in its assembly. The use of accessories that do not satisfy these

requirements may not comply with FCC RF exposure requirements, and should be avoided.

### **Body-worn Operation**

This device was tested for typical body-worn operations. To comply with RF exposure requirements, a minimum separation distance of **5mm**must be maintained between the user's body and the handset, including the antenna. Third-party belt-clips, holsters, and similar accessories used by this device should not contain any metallic components. Body-worn accessories that do not meet these requirements may not comply with RF exposure requirements and should be avoided. Use only the supplied or an approved antenna.